# Vodafone Mobile WIFI R212

Establish a connection to the internet by connecting the pocket Wi-Fi to your laptop/ computer through Wi-Fi connection or cable connection.

## Modify Admin Password

Open a web browser and enter the URL on the address bar **http://VodafoneMobile.wifi** or **http://192.168.0.1**

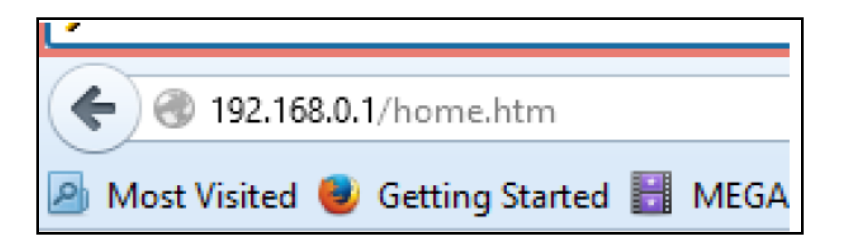

Login using default admin **password** as '**admin'**.

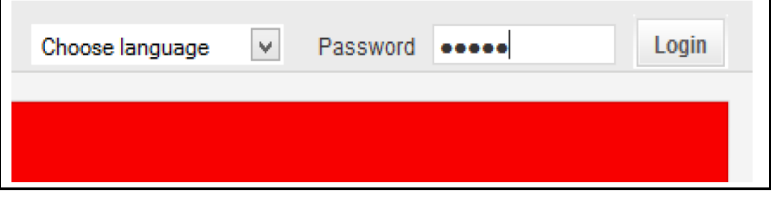

#### Select 'Mobile**Wi-Fi** '

Select '**Router'** on the Navigation bar, then '**Router Settings'** from the left hand Menu bar.

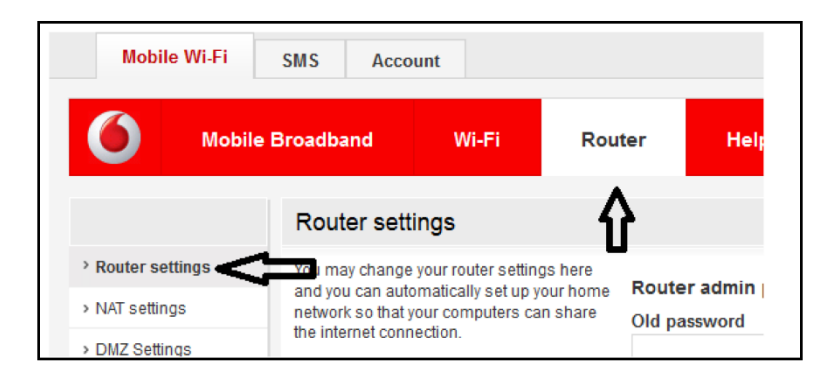

Enter the new Router admin password and save

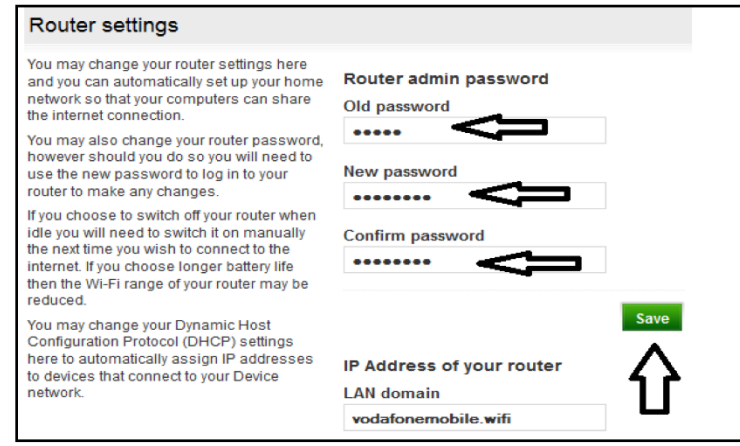

## Modify SSID and Password

Open a web browser and enter the URL on the address bar **http://VodafoneMobile.wifi** or **http://192.168.0.1**

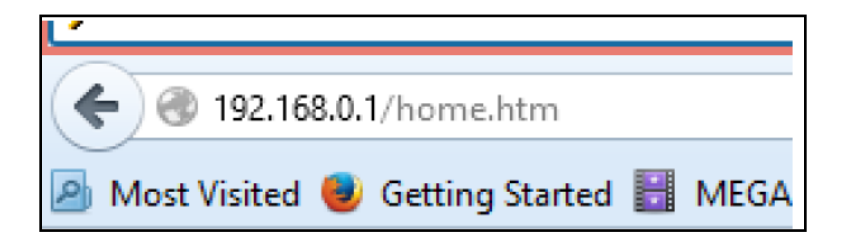

Login using default admin **password** as '**admin'**

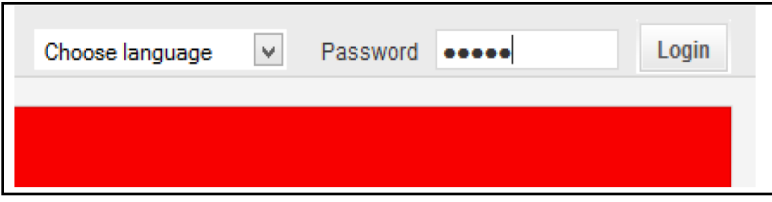

Select '**Wi-Fi'** on the Navigation bar, then '**Security'** from the left hand Menu bar.

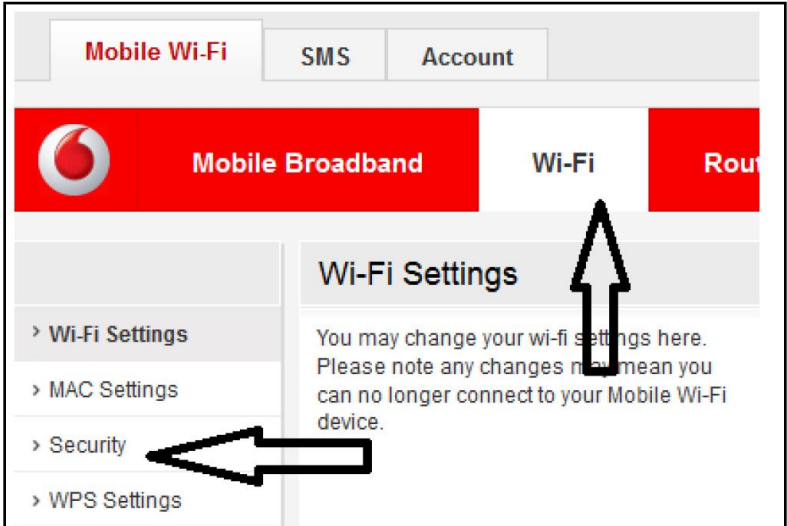

Enter the personalized SSID and password of your choice. Apply and '**Save'** the changes.

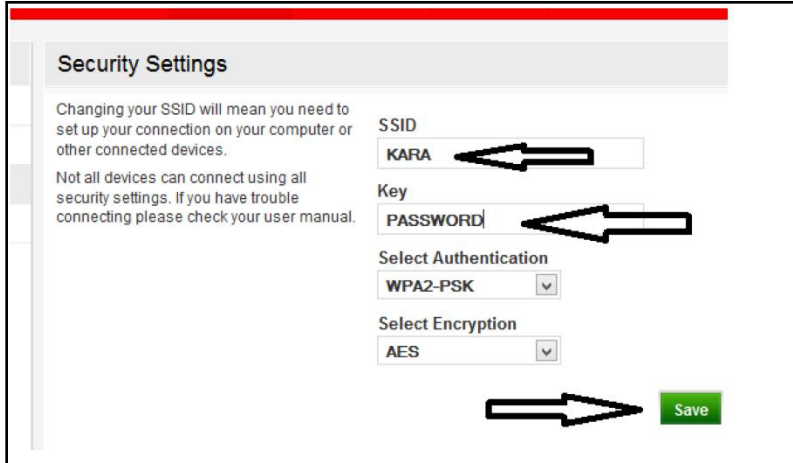

# Recharge and to check Data balance

Open a web browser and enter the URL on the address bar **http://VodafoneMobile.wifi** or **http://192.168.0.1**

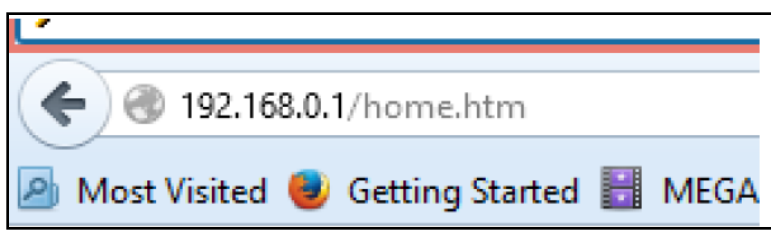

Login using default admin **password** as '**admin'**.

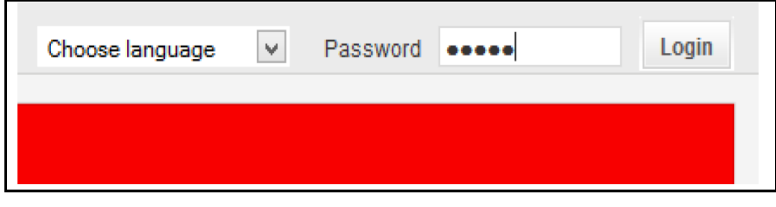

#### Select '**SMS'**

Click on Write tab and send the recharge pins to 132 to recharge. Click n Write tab and send blank SMS to 131 to check data balance

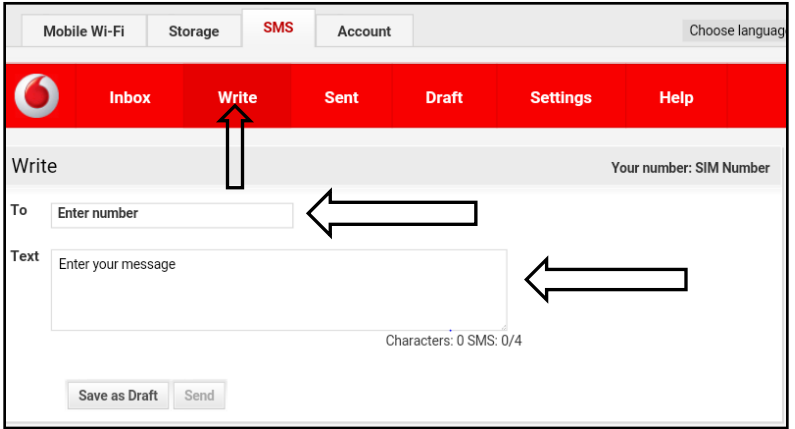

### Change Network mode

Open a web browser and enter the URL on the address bar **http://VodafoneMobile.wifi** or **http://192.168.0.1**

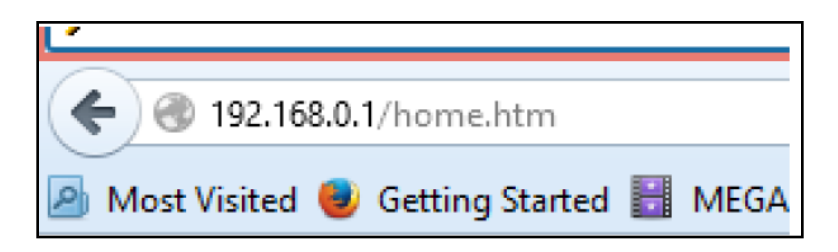

Login using default admin **password** as '**admin'**

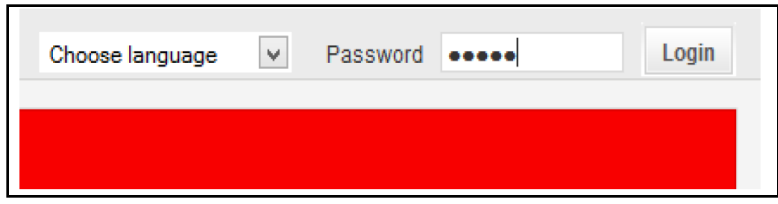

Select '**Mobile Broadband'** tab and then select '**Network**' Select your preferred Network mode and '**Save**'.

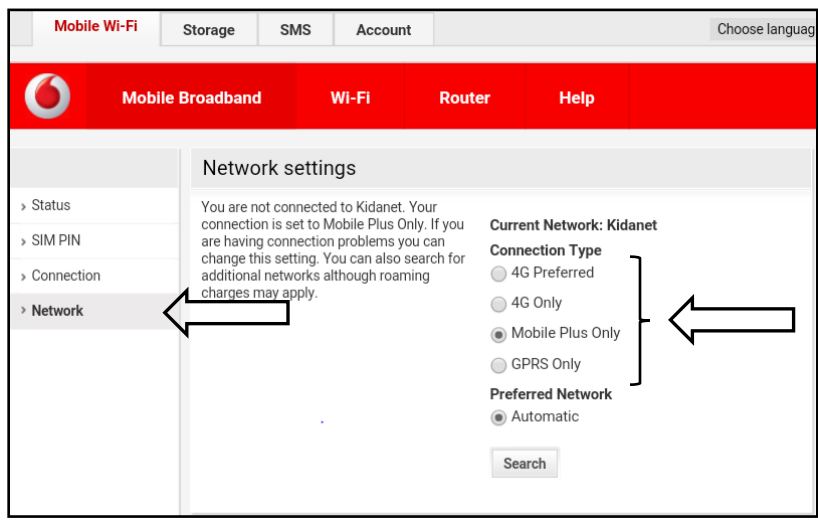

## Retrieve Wi-Fi key

A double tap of the power key will show the current Wi-Fi network name and Wi-Fi network key on the device display.

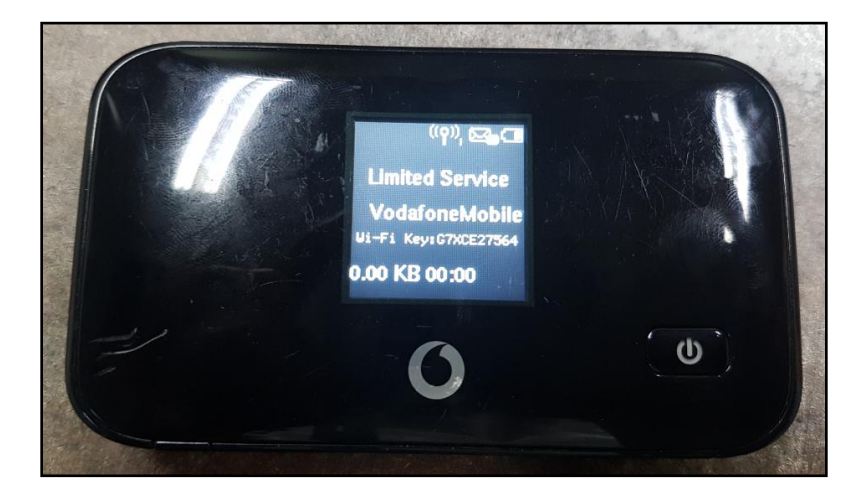

#### Check Sim Number

Open a web browser and enter the URL on the address bar **http://VodafoneMobile.wifi** or **http://192.168.0.1**

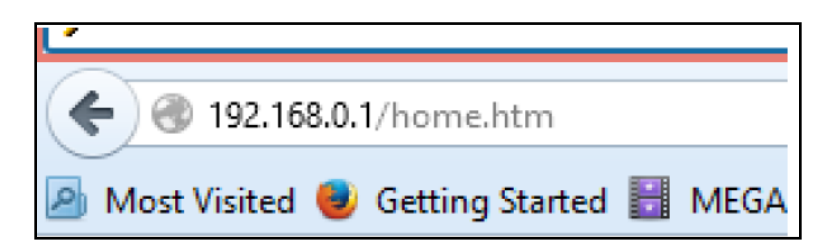

#### Login using default admin **password** as '**admin**'

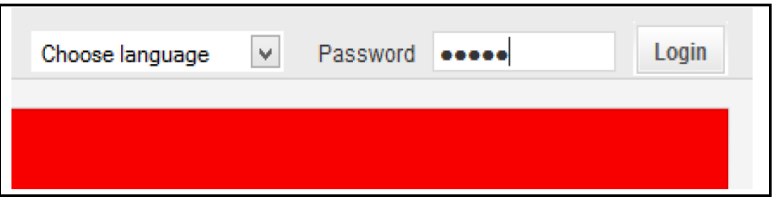

Select Account and it will display sim number.

### Check Message Centre Number

Open a web browser and enter the URL on the address bar **http://VodafoneMobile.wifi** or **http://192.168.0.1**

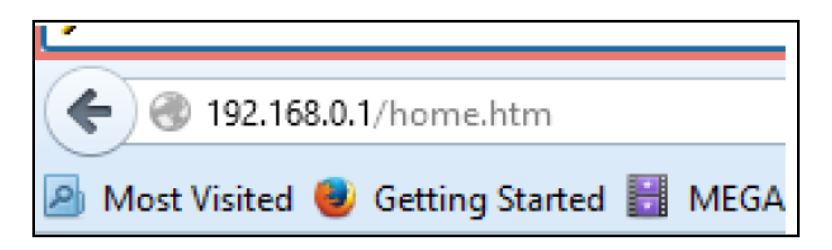

#### Login using default admin **password** as '**admin**'

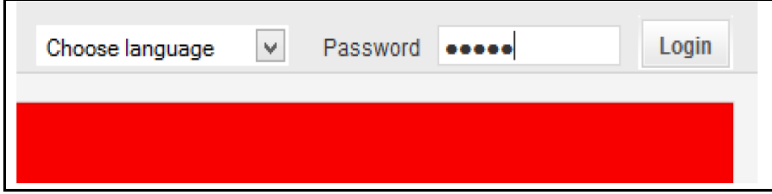

Select '**SMS'**

#### Message Centre number **+679901400**

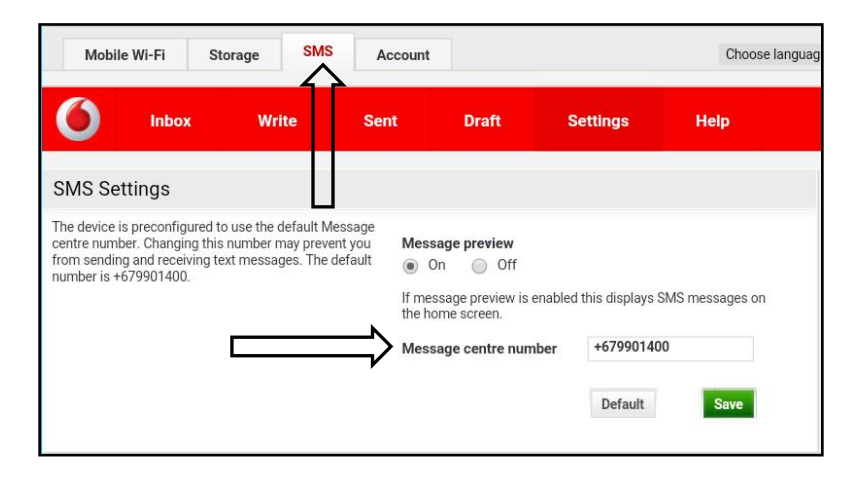